# **Анализатор состояния аккумуляторных батарей BT-301**

# **Руководство пользователя**

**К-200107-V1.5**

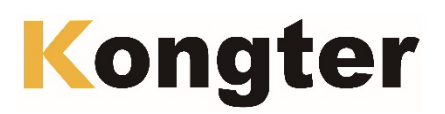

**© Kongter © ИМАГ, 2024**

Адаптированный перевод на русский язык - компания **ИМАГ**. Копирование и иное воспроизведение любым способом данного документа и его частей без разрешения **ИМАГ** запрещены. Компании **Kongter** и **ИМАГ** оставляют за собой право без уведомления вносить изменения в описание продуктов.

SI.

## **Содержание**

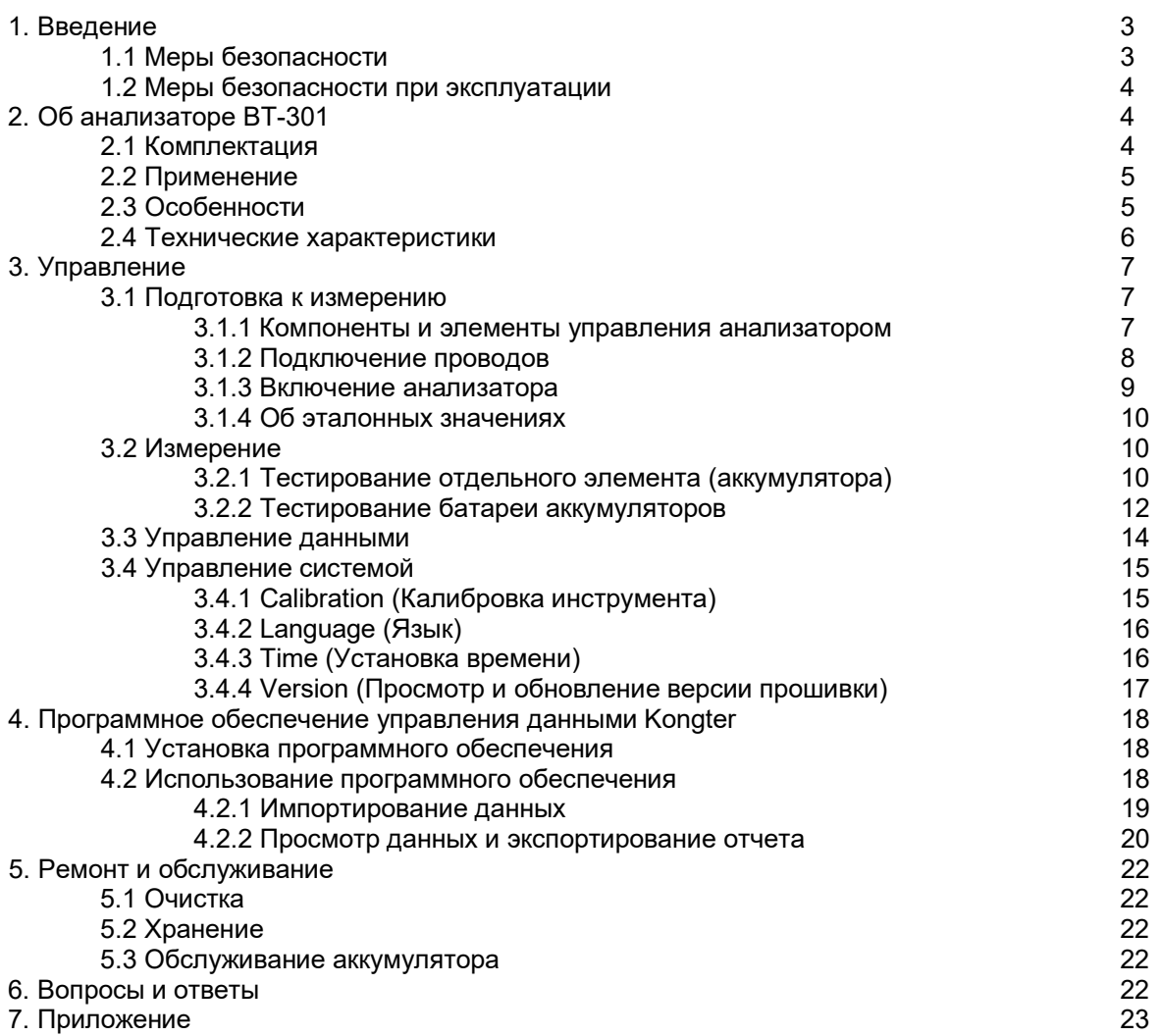

## **1. Введение**

В данном руководстве приводится полная информация о безопасной и эффективной эксплуатации анализатора состояния аккумуляторных батарей BT-301 (далее называемого «Анализатор»). Для полноценного использования всех возможностей данного анализатора, пожалуйста, внимательно прочитайте это руководство.

**ПРЕДУПРЕЖДЕНИЕ:** Перед подсоединением и включением анализатора внимательно прочитайте данное руководство. Это позволит избежать различных повреждений из-за неправильной эксплуатации.

## **1.1 Меры безопасности**

Для обеспечения эффективного использования анализатора внимательно прочитайте приведенные ниже меры безопасности. Полностью соблюдайте все предупреждения, предостережения и инструкции.

**ПРЕДУПРЕЖДЕНИЕ:** Описанное в данном руководстве обслуживание должен выполнять только квалифицированный специалист. Во избежание поражения электрическим током или повреждения оборудования не занимайтесь обслуживанием данного устройства, если не имеете достаточной для этого квалификации.

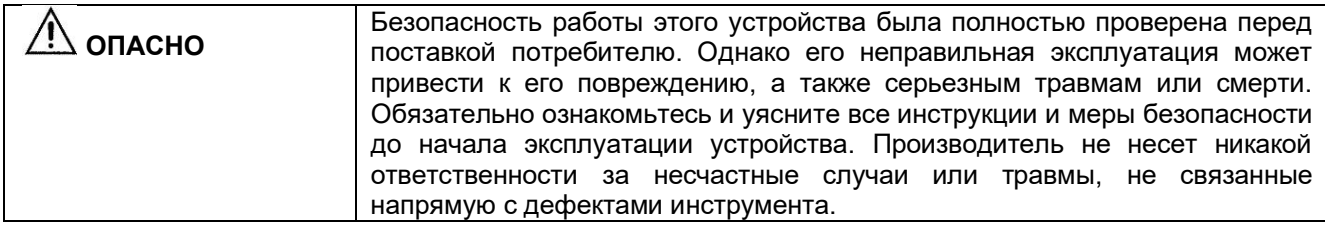

#### **Символы обеспечения безопасности**

В данном руководстве используются следующие символы.

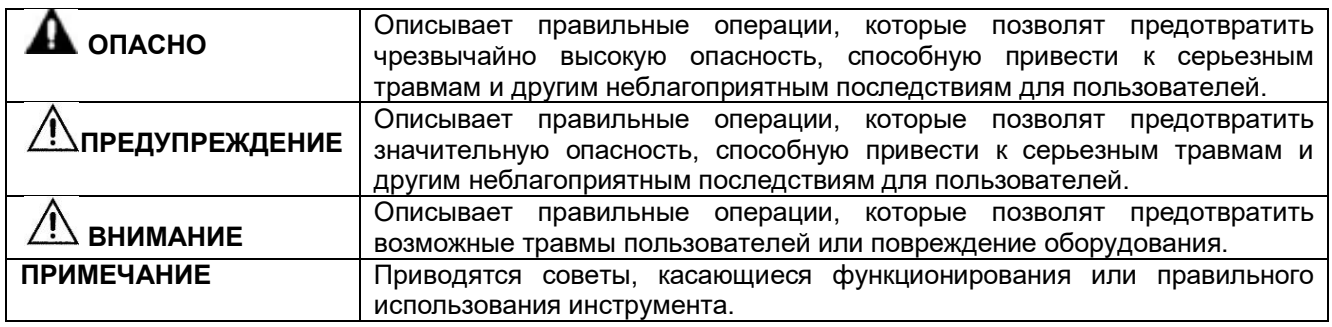

## **1.2 Меры безопасности при эксплуатации**

#### **Информация по безопасности**

1) Анализатор BT-301 широко используется в энергосистемах общего пользования, на подстанциях, в ЦОДах, на промышленных предприятиях и т.п. для проверки сопротивления/проводимости и напряжения аккумуляторных батарей. Использование инструмента по прямому назначению сопряжено с определенным риском. Анализатор должен использоваться только квалифицированными специалистами или специально обученным персоналом.

2) Инструмент имеет жидкокристаллический сенсорный экран. Избегайте попадания влаги, ударов, сильного царапания и других действий, которые могут повредить экран.

3) Данный прибор имеет литиевый аккумулятор. Пожалуйста, заряжайте его только с помощью зарядного устройства Kongter. Во время заряда аккумуляторные батареи могут нагреваться. Будьте аккуратны, когда вынимаете аккумуляторы сразу же после зарядки. Когда зарядное устройство не используется, отсоединяйте его от источника электропитания.

4) Не пытайтесь разбирать устройство самостоятельно. При необходимости, пожалуйста, обращайтесь за помощью к поставщику.

#### **Заявление**

Компания Kongter не несет никакой ответственности за любые сбои в работе устройства или его принадлежностей, а также их повреждение или любой ущерб, нанесенный людям или оборудованию, связанные с неправильным использованием данного инструмента, его использованием в незаконных целях или каким-либо другим образом, не описанным в данном руководстве пользователя.

## **2. Об анализаторе BT-301**

Модель BT-301 относится к новому поколению анализаторов аккумуляторных батарей и имеет сенсорный экран. Анализатор предназначен для оценки состояния и поддержания работоспособности всех стационарных систем электропитания, включая системы бесперебойного питания (UPS).

Точное измерение сопротивления (или проводимости) и напряжения позволяет получить информацию о емкости аккумуляторной батареи и ее техническом состоянии. Результаты измерения выводятся на дисплей анализатора. Также данные измерения можно выгружать на персональный компьютер с помощью обычного внешнего USB-накопителя. Установленная на компьютере программа анализа позволяет не только сохранять записи результатов тестирования, но и проводить детальный анализ состояния аккумуляторов в разных условиях тестирования.

#### **ПРИМЕЧАНИЕ:**

В данном руководстве в качестве примера для объяснения работы анализатора в основном используется тестирование сопротивления. Измерение проводимости, как правило, проводится так же.

## **2.1 Комплектация**

Получив анализатор BT-301, убедитесь в наличии следующих компонентов.

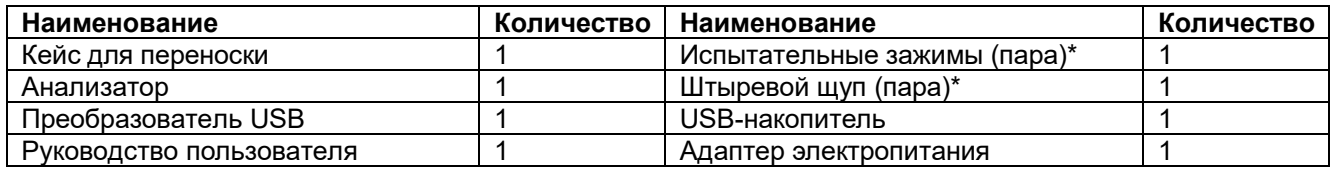

**Примечание:** В зависимости от выбранной модели, тестер может иметь следующие тестовые провода: BT-301P (базовый комплект с щупом)

BT-301T (базовый комплект с зажимами типа «крокодил»)

BT-301C (полный комплект с щупом и зажимами типа «крокодил»)

## **2.2 Применение**

Анализатор состояния аккумуляторных батарей BT-301 широко используется в следующих областях:

- Телекоммуникации: станции, центры обработки данных и удаленные пункты связи.
- Энергосистема общего пользования: распределительные устройства, электростанции и энергоустановки.
- Финансовые компании: корпоративные центры обработки данных.
- Нефтехимия: системы управления процессом.
- Морские платформы.
- Правительственные учреждения: местные и региональные.
- Системы безопасности жилых зданий, школы, военные и военно-морские объекты.
- Военно-воздушные силы, пожарная охрана и полиция.
- Системы бесперебойной подачи питания в больницах.
- Поставщики электроавтомобилей.
- Изготовители аккумуляторов SLA.

## **2.3 Особенности**

- Два устройства в одном, интеллектуальное переключение для тестирования внутреннего сопротивления и проводимости аккумуляторной батареи.
- Возможность проведения испытаний в широком диапазоне до 6000 Ач для одиночных свинцовокислотных или никель-кадмиевых аккумуляторов напряжением до 16 В.
- Подтвержденная на практике точность и повторяемость измерений для определения состояния аккумуляторной батареи.
- Очень быстрое и последовательное испытание одной или нескольких батарей всего за несколько секунд (после однократной настройки).
- Для проверки внутреннего сопротивления или проводимости используется усовершенствованный метод измерения сигнала переменного тока разряда.
- Удобный сенсорный TFT-экран и клавиши в качестве альтернативного средства управления.
- Внутренняя память хранения до 100 000 результатов измерения.
- Универсальный порт micro-USB для экспортирования данных и зарядки аккумулятора анализатора.
- Программное обеспечение функционального управления на ПК для записи, анализа данных измерений и легкой распечатки отчетов.
- Долговечный аккумулятор обеспечивает 8 12 часов тестирования в полевых условиях.

## **2.4 Технические характеристики**

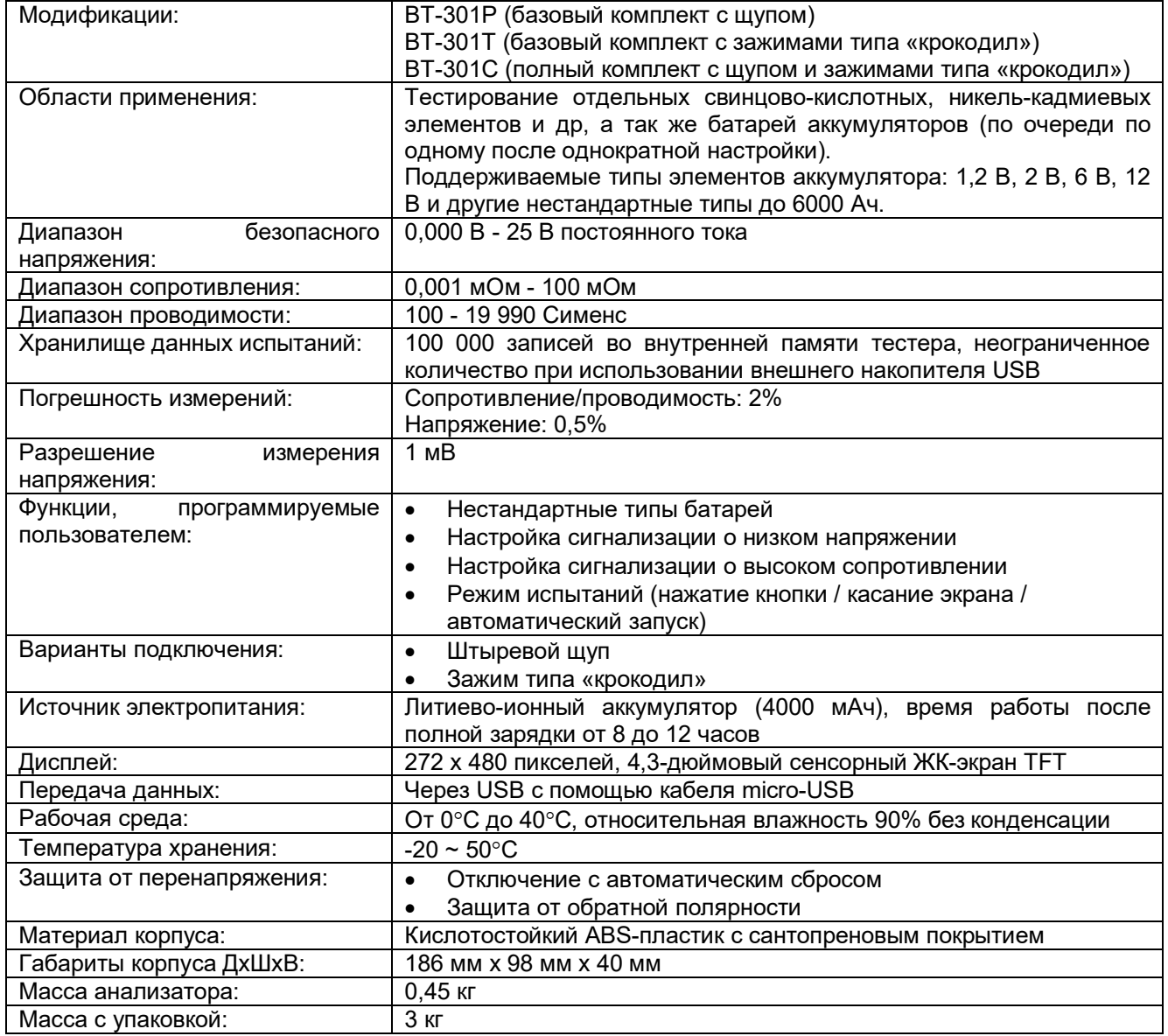

## **3. Управление**

## **3.1 Подготовка к измерению**

#### **3.1.1 Компоненты и элементы управления анализатором**

Компоненты и элементы управления показаны на рисунках ниже:

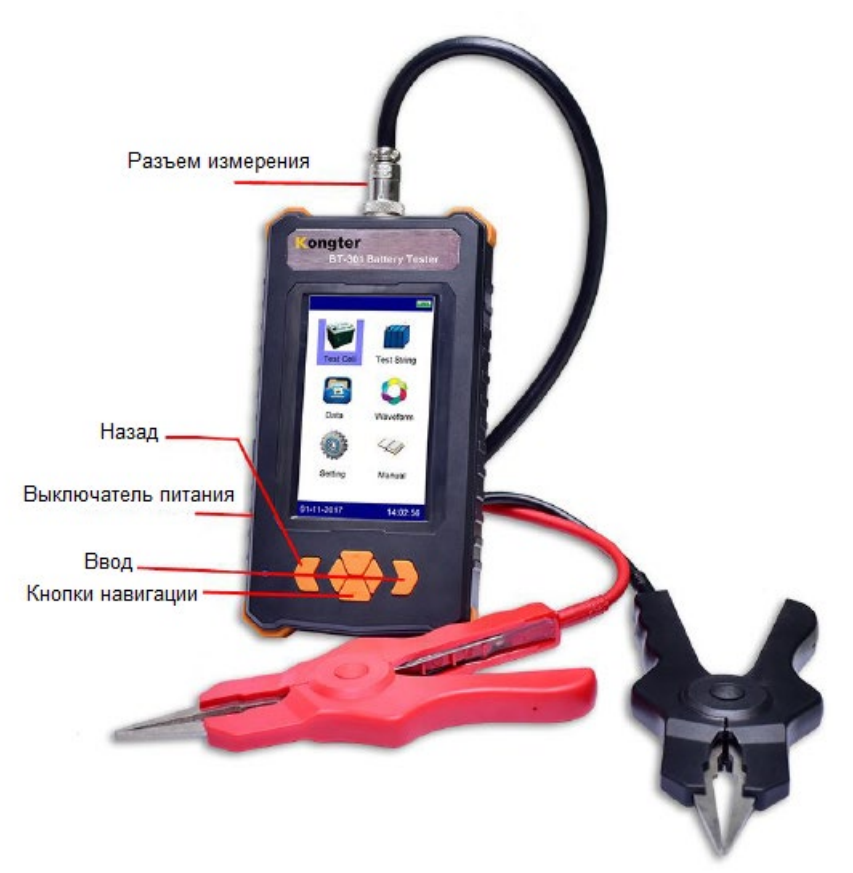

Рис. 3.1.1а

#### **Использование меню:**

Операции в меню анализатора можно выполнять либо с помощью клавиш, либо с помощью сенсорного экрана.

Работа с клавиатурой анализатора BT-301 выполняется по следующим правилам:

#### **Левая кнопка (отмечена как «Назад» на рисунке выше)**

- 1) Переход между строками
- 2) Нажмите на две секунды для возвращения назад (подобно клавише ESC).

#### **Правая кнопка**

Нажимайте для подтверждения (подобно клавише ENT).

#### **Кнопки навигации**

Кнопки со стрелками, направленными вверх и вниз: изменение значения настройки. Кнопки со стрелками, направленными влево и вправо: перемещение в пределах строки. В главном меню нажимайте кнопки со стрелками, направленными влево и вправо, для перемещения между иконками на экране.

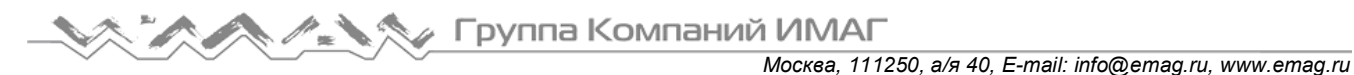

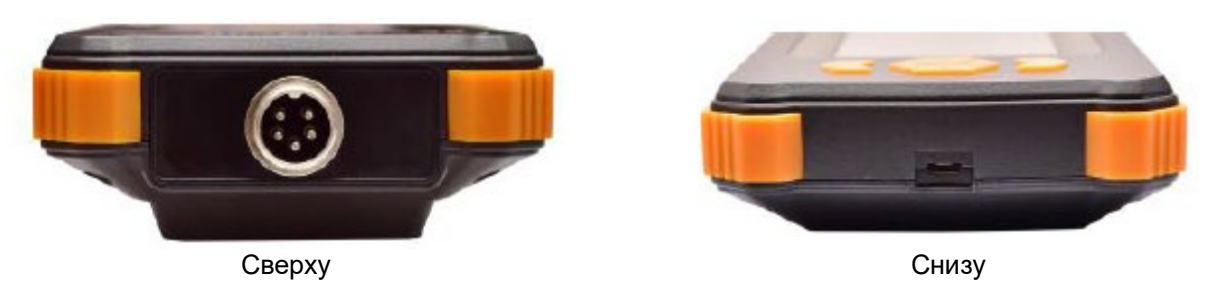

Рис. 3.1.1b

Разъем на верхней панели предназначен для подсоединения зажимов типа «крокодил» или тестовых щупов.

Разъем на нижней панели предназначен для подключения USB-коннектора для экспортирования данных, а также для зарядки аккумулятора анализатора.

#### **3.1.2 Подключение проводов**

Перед проведением измерения подсоедините к инструменту испытательные зажимы или щуп и затяните разъем, как показано на рисунке 3.1.2.1. Затем подсоедините черный зажим к минусовой клемме аккумуляторной батареи, а красный зажим – к плюсовой клемме.

#### **ПРИМЕЧАНИЕ:**

- 1) Для повышения точности измерения закрепляйте зажимы инструмента вокруг клемм аккумуляторной батареи. Ржавчина или любые изолирующие материалы (например, клей) вокруг клемм аккумулятора будут повышать сопротивление контакта. Поэтому перед подсоединением зажимов очистите клеммы.
- 2) Работа анализатора BT-301 базируется на проведении четырехконтактного измерения. Каждый зажим имеет две металлические точки, которые во время измерения соединяются с клеммами аккумуляторной батареи. Поэтому каждый раз, когда для измерения используется щуп, убедитесь, что все четыре штыря на щупе хорошо соединены с клеммами аккумулятора.

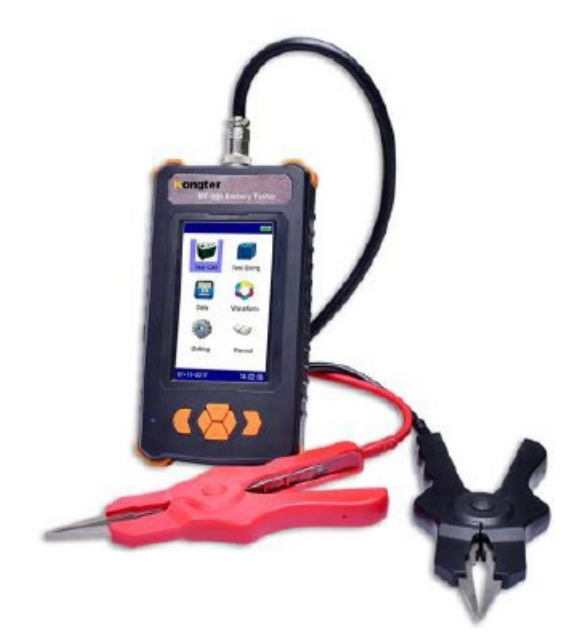

Рис. 3.1.2.1

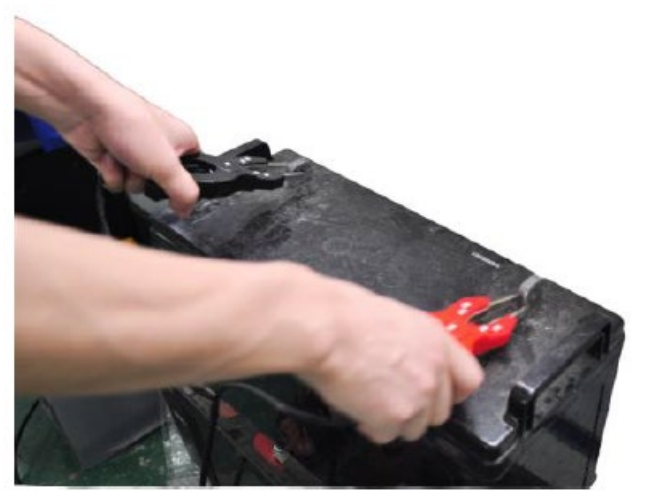

Рис. 3.1.2.2

#### **3.1.3 Включение анализатора**

Нажмите на выключатель питания на анализаторе. На его дисплее появится главное меню с опциями, включающими измерение для одного элемента, измерение для цепи аккумуляторов, управление данными, измерение формы сигнала, системные настройки и руководство пользователя. Опции меню будут описаны ниже.

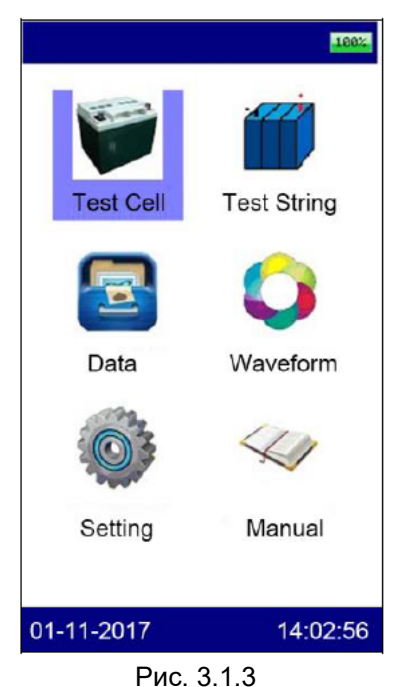

#### **3.1.4 Об эталонных значениях**

В памяти анализатора BT-301 предварительно сохранены эталонные значения сопротивлений для некоторых распространенных типов аккумуляторных батарей. Эти значения являются усредненными значениями сопротивления, полученными из образцов мощных батарей аккумуляторов, аналогичных по состоянию и времени использования. Как правило, для получения репрезентативного значения для новой работающей батареи через 90 дней после установки тестируется образец из 30 новых или исправных батарей. Сопоставление разницы между результатами тестирования и эталонными значениями поможет определить емкость батареи аккумуляторов и их состояние для принятия дальнейших решений. Различия могут отражать то, как батарея аккумуляторов устанавливалась или обслуживалась.

#### **Как указать свои эталонные значения?**

Сохраненные в меню анализатора BT-301 эталонные значения могут не всегда соответствовать тестируемым аккумуляторным батареям. Поэтому предлагается указать свои собственные эталонные значения, если таковые имеются. Для установки собственного эталонного значения имеются следующие возможности:

A. Чтобы узнать эталонные значения для тестируемых аккумуляторных батарей, обратитесь к полученной от производителя батареи документации.

B. Протестируйте аккумуляторы в батарее и используйте наименьшую проводимость при правильном способе проверки в качестве эталонного значения. Для ранжирования элементов аккумулятора в батарее обратитесь к разделу «3.3 Управление данными».

#### **Индикация состояния батареи**

Ниже приводится определение результатов тестирования для элемента и батареи аккумуляторов.

Rr означает коэффициент внутреннего сопротивления. Vr означает коэффициент напряжения. Cap показывает емкость аккумулятора.

Rr = (Измеренное значение сопротивления)/(Эталонное значение сопротивления)

Vr = (Измеренное значение напряжения)/(Стандартное значение напряжения)

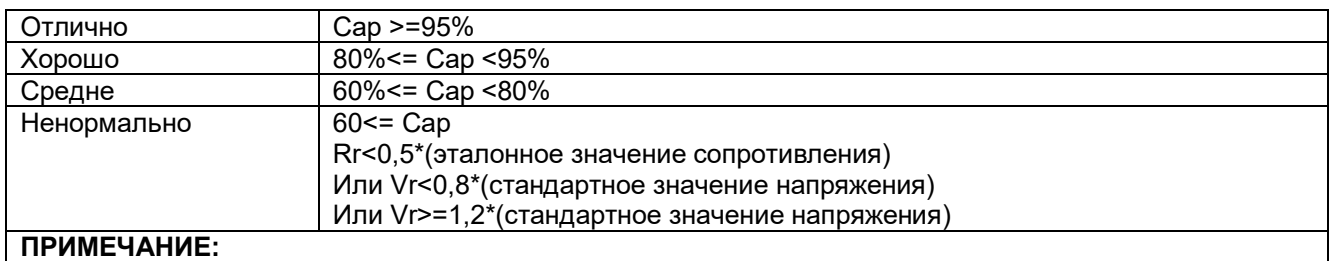

**ПРИМЕЧАНИЕ:**

Эталонные значения также приводятся в разделе «Приложение» данного руководства.

## **3.2 Измерение**

#### **3.2.1 Тестирование отдельного элемента (аккумулятора)**

Данный режим предназначен для тестирования отдельного элемента (аккумулятора). Для этого перед тестированием необходимо настроить параметры элемента. Если имеется батарея однотипных аккумуляторов (например, 2 В 100 Ач), рекомендуется использовать режим «string» (смотрите раздел «3.2.2 Тестирование цепи аккумуляторов»), который позволит сэкономить время на тестировании, а так же более удобен для управления данными в компьютерной программе Kongter.

Для получения доступа к экрану настройки параметров выберите в меню опцию Test Cell (тестировать элемент). (Смотрите рис. 3.2.1.1.)

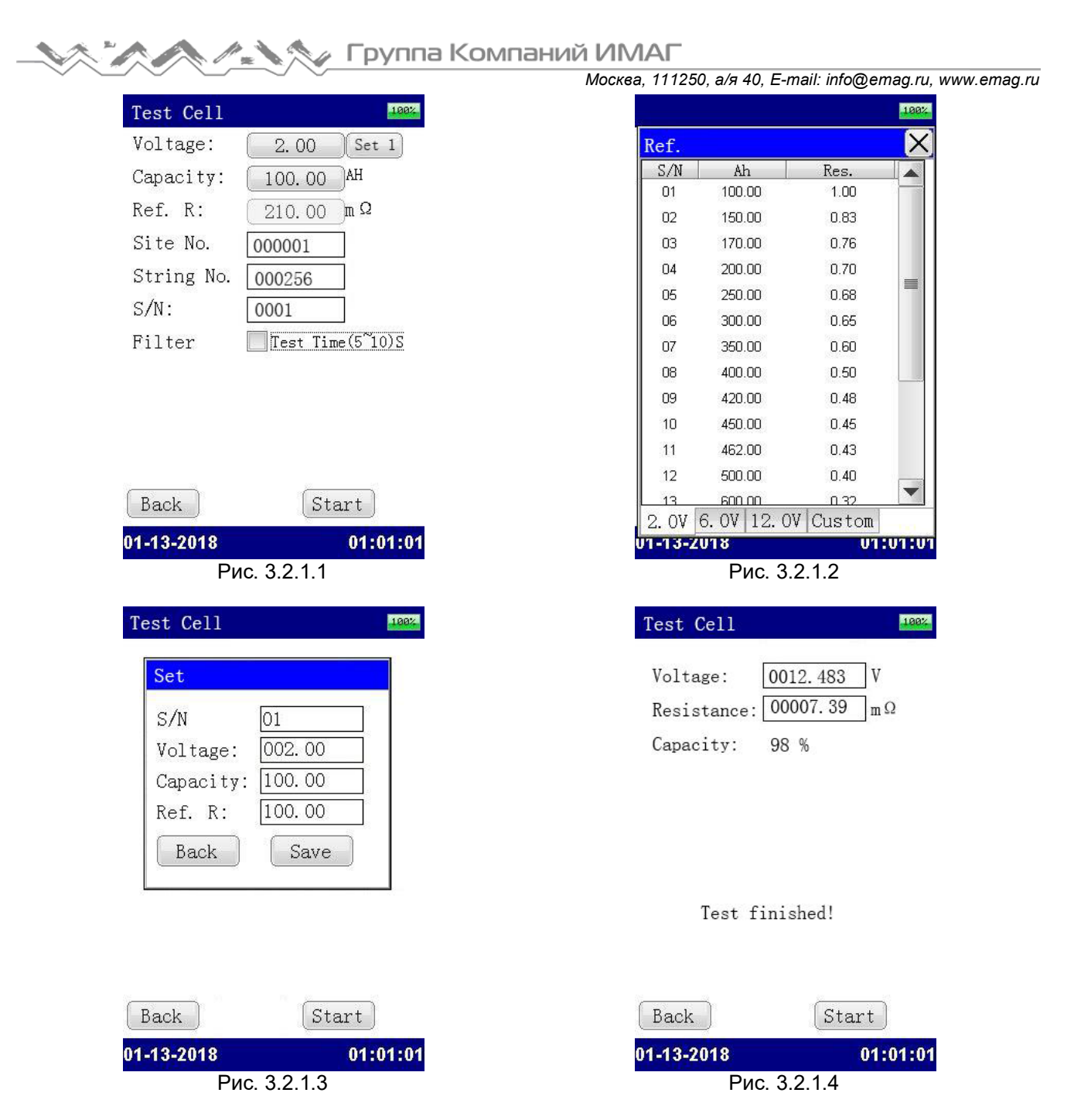

#### Описание настройки каждого параметра приводится ниже:

**Voltage (Напряжение)**: Щелкните кнопкой мыши на номинальном напряжении. Откроется следующий экран (рис. 3.2.1.2), в котором можно выбрать различные типы элементов аккумулятора с емкостью и соответствующим эталонным значением сопротивления. Помимо обычных элементов напряжением 2 В, 6 В и 12 В, также на экране можно выбрать Set (Установить) для настройки нестандартного типа элемента или добавления своего собственного типа элемента с другим эталонным значением.

Имейте в виду, что ввод того же серийного номера приведет к перезаписи предыдущей настройки. После настройки в опции Custom (Пользовательский) появится новая добавленная информация об элементе. В настоящее время можно добавить до 10 новых типов элементов.

#### **Capacity (Емкость)**: Номинальная емкость тестируемого элемента аккумулятора.

**Ref R (Эталонное сопротивление)**: Показано эталонное значение для тестируемого элемента. Данное значение берется из внутренней базы данных и изменить его нельзя. Значение меняется в зависимости от емкости элемента аккумулятора.

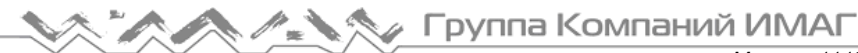

*Москва, 111250, а/я 40, E-mail: info@emag.ru, www.emag.ru*

**Filter (Фильтр)**: Данная настройка предназначена для защиты от помех при онлайн-измерениях. Выбор данного параметра увеличивает время измерения. Для ускорения тестирования предлагается не выбирать этот параметр, если этого не требуется.

Номер площадки (Site No.) и номер батареи аккумуляторов (String No.) задаются самостоятельно для того, чтобы можно было отличить измерения друг от друга.

Чтобы начать измерение после настройки, нажмите кнопку Start (Пуск).

Результат тестирования отобразится через считанные секунды в том виде, что показан на рис. 3.2.1.4. Если необходимо повторить тестирование, нажмите кнопку Start (Пуск) еще раз.

#### **ПРИМЕЧАНИЕ:**

Как уже упоминалось в разделе «3.2.1 Подсоединение проводов», результаты тестирования могут немного различаться, в зависимости от подсоединения испытательных зажимов к клеммам аккумулятора. Следовательно, если результаты тестирования, сделанного в разное время, различаются, ориентируйтесь на более низкое значение.

#### **3.2.2 Тестирование цепи аккумуляторов**

Данная функция используется для последовательного тестирования батарей однотипных аккумуляторов. Максимально можно сохранить данные измерения для 256 площадок. На одной площадке можно измерить до 256 батарей аккумуляторов. Одна батарея может включать тестирование до 256 элементов, в зависимости от настройки. Если все аккумуляторы однотипные, параметры нужно настроить только в самом начале, а весь остальной процесс тестирования будет выполнен за короткое время.

Для запуска данного режима выберите в главном меню «Test String», и перейдите к настройке параметров. Установите номинальное напряжение батареи как при тестировании отдельных элементов. Пользовательская настройка выполняется точно так же.

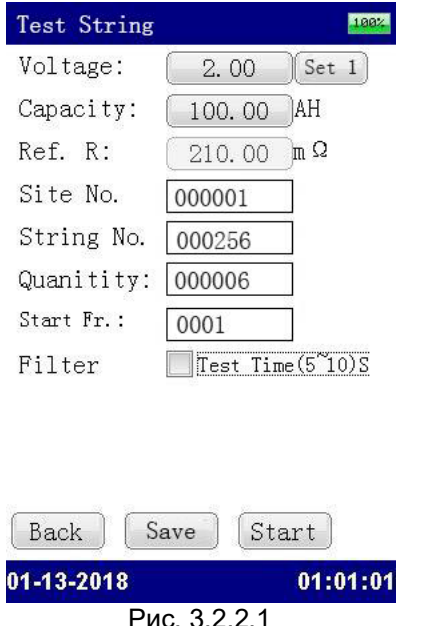

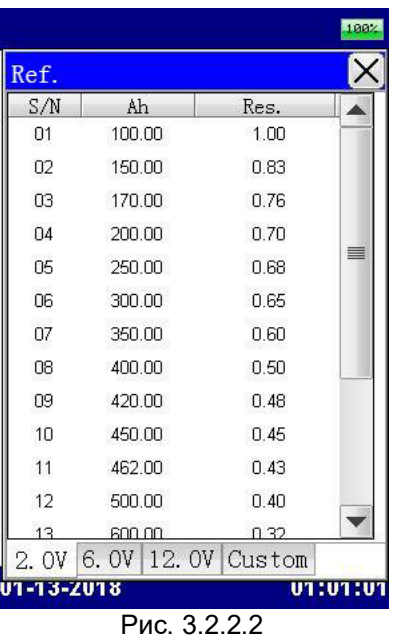

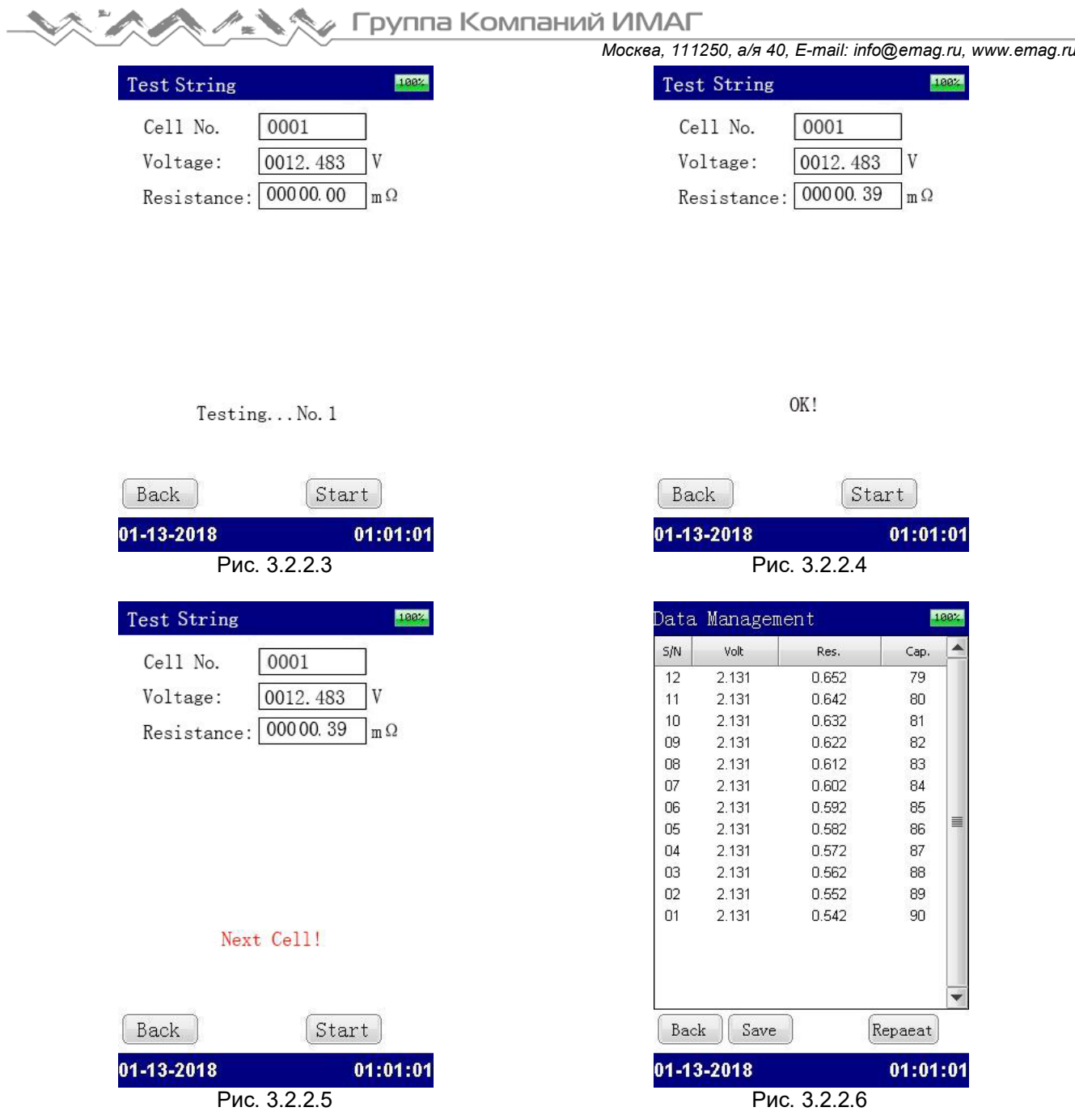

**Site No (Номер площадки)**: Задается пользователем, введите номер площадки для более удобной записи данных.

**String No. (Номер батареи)**: Задается пользователем для того, чтобы отличить данную батарею от других.

**Quantity (Количество)**: Показано суммарное количество элементов в одной цепи.

**Start Fr.(Начальный элемент)**: Указывает элемент батареи аккумуляторов, с которого начинается тестирование. По умолчанию тестирование будет начинаться с первого (No. 1) элемента.

**Save (Сохранить)**: Позволяет сохранить существующий тип элемента аккумулятора. При следующем заходе на этот экран будет отображаться тот же тип элемента.

После ввода указанных выше настроек (рис. 3.2.2.1) нажмите кнопку Start (Пуск), чтобы перейти к измерениям. Когда прозвучит сигнал, результат тестирования первого элемента отобразится на дисплее, как показано на рис. 3.2.2.4. Затем отсоедините испытательные зажимы, подсоединитесь к следующему элементу, и его измерение начнется автоматически. Таким же образом измерьте все элементы, после чего появится результат измерения для всей батареи аккумуляторов (рис. 3.2.2.6).

После измерения не забудьте нажать кнопку Save (Сохранить), чтобы сохранить данные измерений. Для просмотра подробных данных, пожалуйста, также обратитесь к разделу «3.3 Управление данными».

#### **3.2.3 Тестирование с использованием функции осциллографа**

Данная функция позволяет легко протестировать напряжение аккумуляторной батареи. Выберите в главном меню режим Waveform; появится экран, показанный на рисунке ниже (смотрите рис. 3.2.3).

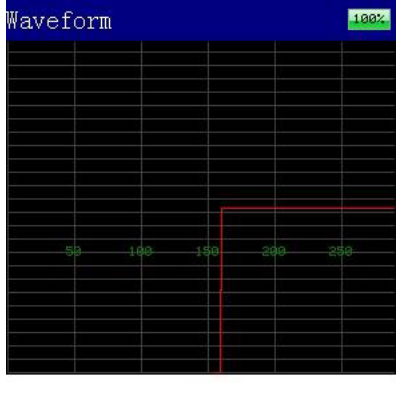

U Waveform  $(0-24 V)$ Present U: 12.340 V

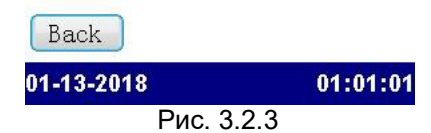

### **3.3 Управление данными**

По завершении испытания данные измерений для батареи аккумуляторов сохраняются в памяти устройства. Внутренняя память анализатора способна вместить данные тестирований для 100000 элементов. Если память заканчивается, перенесите данные на компьютер, используя внешний накопитель USB.

Для управления выберите в главном меню опцию Data (Данные), затем перейдите на следующий экран:

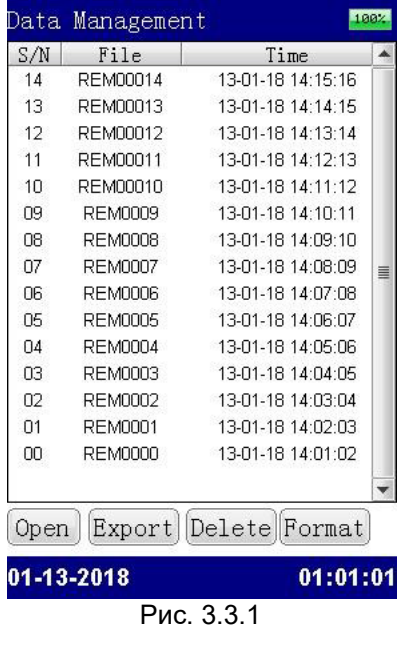

| Volt                                               |        |  |                |                         | Res.  |       |    | Cap.                 |   |
|----------------------------------------------------|--------|--|----------------|-------------------------|-------|-------|----|----------------------|---|
| 2.131                                              |        |  |                |                         | 0.652 |       |    | 79                   |   |
| 2.131                                              |        |  |                |                         | 0.642 |       |    | 80                   |   |
| 2.131<br>2.131<br>2.131<br>2.131<br>2.131<br>2.131 |        |  | 0.632<br>0.622 |                         |       |       | 81 |                      |   |
|                                                    |        |  |                |                         |       |       |    | 82<br>83<br>84<br>85 |   |
|                                                    |        |  |                | 0.612<br>0.602<br>0.592 |       |       |    |                      |   |
|                                                    |        |  |                |                         |       |       |    |                      |   |
|                                                    |        |  |                |                         |       |       |    |                      |   |
|                                                    |        |  |                | 0.582                   |       |       |    | 86                   | ≣ |
| 2.131                                              |        |  |                | 0.572                   |       |       |    | 87                   |   |
| 2.131                                              |        |  |                | 0.562                   |       |       |    | 88                   |   |
| 2.131                                              |        |  |                | 0.552                   |       |       | 89 |                      |   |
| 2.131                                              |        |  |                |                         | 0.542 |       |    | 90                   |   |
|                                                    |        |  |                |                         |       |       |    |                      |   |
|                                                    | Nom U: |  | 2.0 V C:       |                         |       | 100.0 |    | AH                   |   |

Рис. 3.3.1 Рис. 3.3.2 для результатов тестирования батареи аккумуляторов

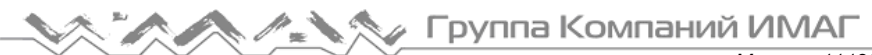

*Москва, 111250, а/я 40, E-mail: info@emag.ru, www.emag.ru*

Выбрав любую строку данных измерений, можно щелкнуть кнопкой мыши, чтобы просмотреть данные или перейти к их экспортированию на USB-накопитель, удалить данные или отформатировать данные всех измерений.

**Open (Открыть)**: Нажимайте данную кнопку, чтобы просмотреть результаты тестирования, как показано на рисунке 3.3.2.

**Export (Экспортировать)**: Выберите желаемую опцию и нажмите данную кнопку, чтобы сохранить результаты тестирования на внешнем накопителе USB. Перед выполнением данной операции убедитесь, что внешний накопитель USB надежно подсоединен к устройству. Данные измерений можно импортировать с USB-накопителя на компьютер более подробного анализа данных и создания отчетов в специализированном программном обеспечении для ПК.

**Delete (Удалить)**: Выберите желаемую опцию и нажмите данную кнопку, чтобы удалить запись.

**Format (Форматировать)**: Данная кнопка используется для форматирования всех записей тестирования.

**ПРИМЕЧАНИЕ**: Перед удалением или форматированием записей убедитесь в том, что сохранена их резервная копия (если это необходимо). После удаления или форматирования данные невозможно будет восстановить.

Для сортировки данных измерений от большего к меньшему или от меньшего к большему щелкните на напряжение, сопротивление или емкость.

## **3.4 Управление системой**

Выберите в главном меню System (Система), появится экран управления системой (смотрите рис. 3.4). Подробные инструкции приводятся ниже.

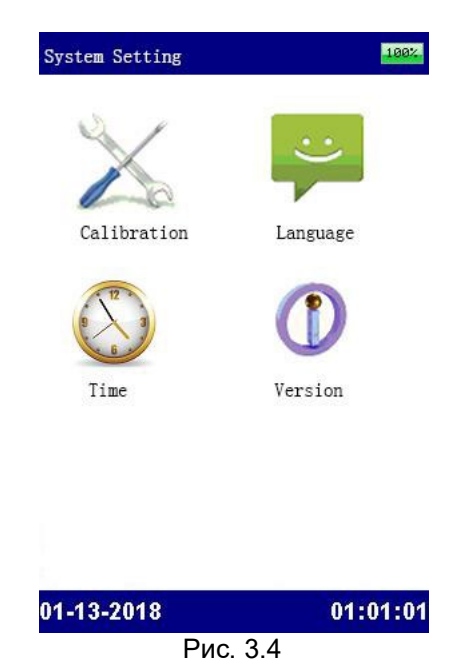

#### **3.4.1 Calibration (Калибровка)**

Этот раздел содержит только основную информацию по калибровке устройства. Каждый прибор проходит заводскую калибровку, последующие калибровки не требуются. Калибровка может потребоваться только в случае проведения ремонта прибора. Для всего процесса калибровки вам потребуются некоторые специальные приспособления и более подробная инструкция от компании Kongter. Пожалуйста, свяжитесь с вашим поставщиком, если вам это нужно.

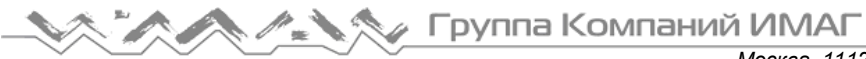

## **3.4.2 Language (Язык)**

Данная опция позволяет выбирать язык дисплея анализатора. В настоящее время доступны китайский и английский языки, русский появится в следующей версии прошивки. После выбора нажмите Save (Сохранить) для сохранения изменений.

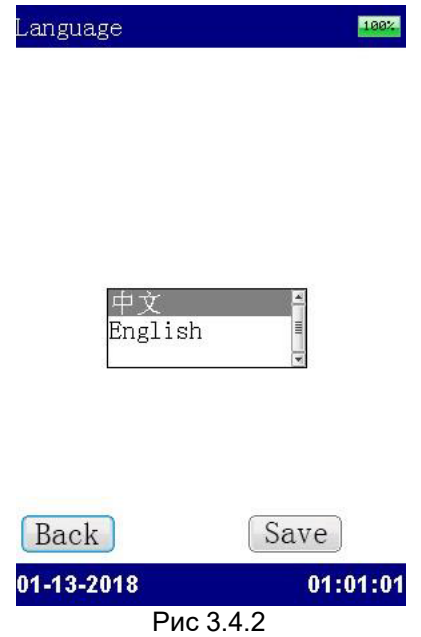

#### **3.4.3 Time (Установка времени)**

Для установки даты и времени нажмите Time (Время). Откроется экран, показанный на рисунке ниже (смотрите рис. 3.4.3). После настройки нажмите Save (Сохранить) для сохранения изменений.

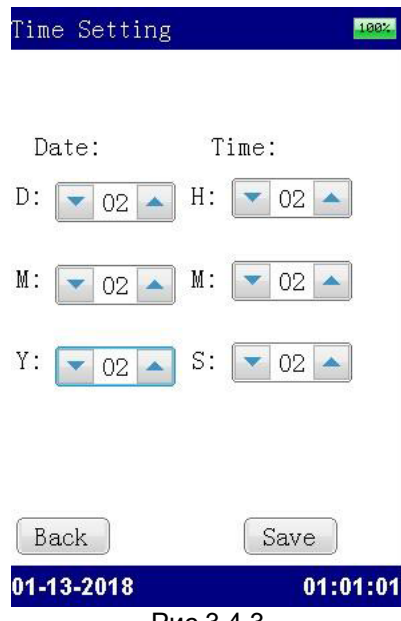

Рис 3.4.3

#### **3.4.4 Version (Просмотр и обновление версии прошивки)**

Для просмотра информации об имеющейся прошивке нажмите Version (Версия) в системных настройках. Появится основная информация об анализаторе, включая серийный номер и версию прошивки.

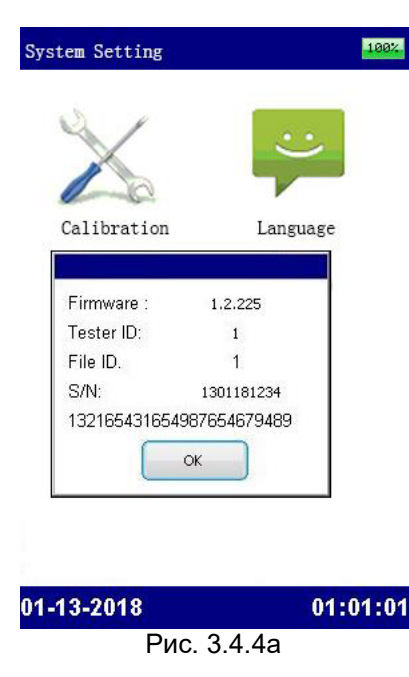

Анализатор BT-301 получает бесплатное обновление прошивки от Kongter. Обновление выполняется прямым подключением USB-накопителя. Пожалуйста, используйте для обновления следующий метод:

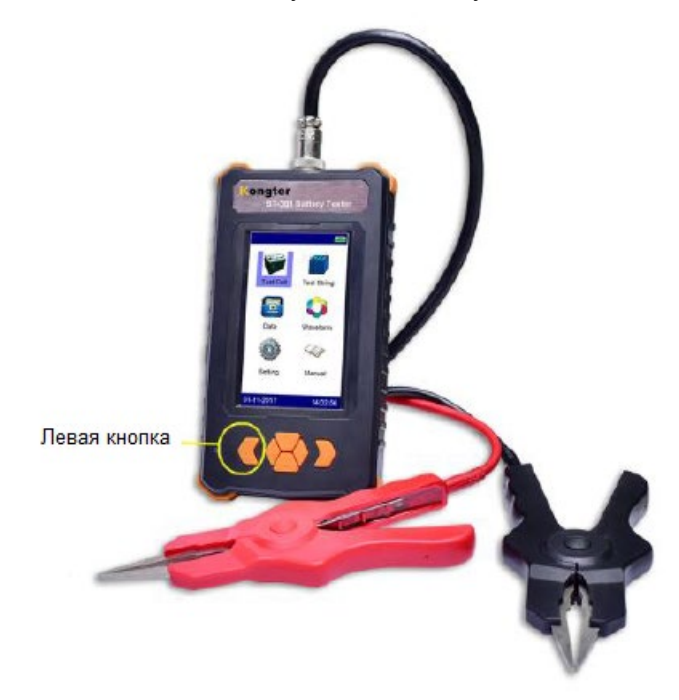

Рис. 3.4.4b

Сохраните два файла (например, «1.3.225.txt» и «image.bin») в корневом каталоге USB-накопителя. Подключите USB-накопитель к анализатору, нажмите левую кнопку при перезапуске устройства. На синем фоне появится экран процесса обновления. Отпустите кнопку, и обновление будет быстро выполнено. Затем на дисплее автоматически появится начальный экран.

**© Kongter © ИМАГ, 2024**

## **4. Программное обеспечение управления данными Kongter**

Все данные тестирования сохраняются в памяти анализатора BT-301, и их можно передавать на компьютер для дальнейшего анализа. Для обеспечения анализа данных на компьютере должно быть установлено соответствующее программное обеспечение. Это программное обеспечение поможет вам всесторонне оценить состояние аккумуляторной батареи. Прикладное программное обеспечение находится на прилагаемом USB-накопителе. Это программное обеспечение предназначено для установки на компьютеры с операционной системой Windows.

## **4.1 Установка программного обеспечения**

Для установки программного обеспечения просмотра данных воспользуйтесь следующей процедурой:

- 1) Закройте все приложения, работающие на компьютере (рекомендуется).
- 2) Подсоедините к компьютеру USB-накопитель Kongter.

3) Найдите папку установки и дважды щелкните кнопкой мыши на файле Battery Management software V1.3.13\_x86, чтобы запустить установку. Для использования данного программного обеспечения на компьютере также должна быть установлено приложение .NET framework V4.0 или более поздней версии. После завершения установки на рабочем столе компьютера появится ярлык приложения. Если ярлык на рабочем столе отсутствует, приложение можно найти в меню Start (Пуск).

## **4.2 Использование программного обеспечения**

Данная программа анализа позволяет работать с анализатором состояния аккумуляторных батарей BT-301. Любые создаваемые анализатором отчеты будут автоматически сохраняться на компьютере. При необходимости можно сохранять, удалять или распечатывать данные тестирования.

Для запуска дважды щелкните кнопкой мыши на ярлыке программы. На дисплее появится главный экран программы, показанный на рис. 4.2.а. Для продолжения выберите Resistance Tester (Тестер сопротивления), откроется главный экран анализа данных.

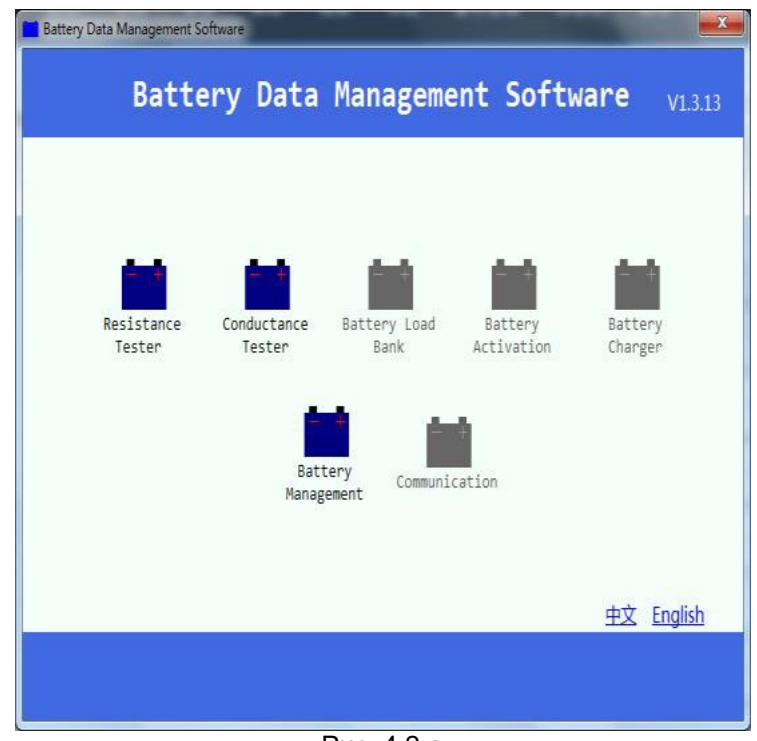

Рис. 4.2.а

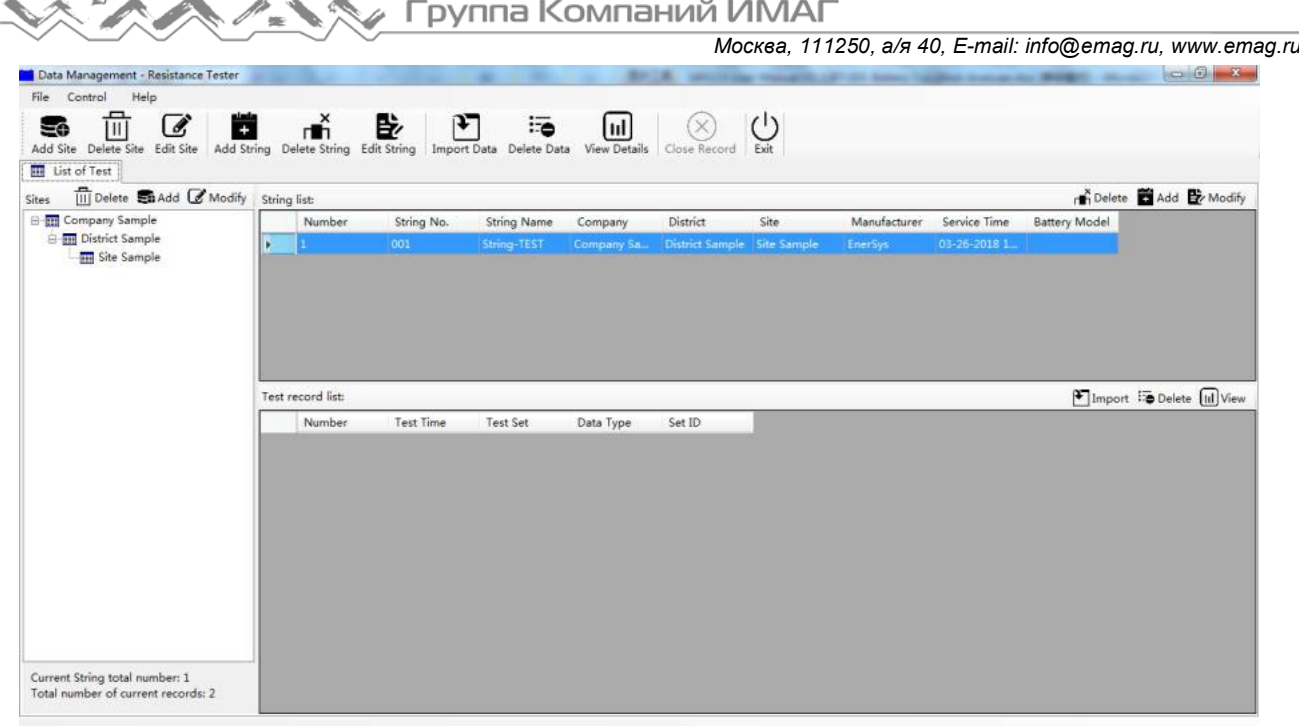

Рис. 4.2 b

Данные измерения аккумуляторной батареи будут разделены на четыре уровня: компания, район, место установки аккумуляторов и батарея аккумуляторов. Щелкая кнопкой мыши на иконках в меню, можно легко добавлять, изменять или удалять эти названия.

Все данные измерений для различных батарей аккумуляторов и дата измерения будут включены в список на правой стороне экрана под уровнем местоположения аккумуляторов.

#### **4.2.1 Импортирование данных**

Все данные тестирования сохраняются в памяти анализатора BT-301. Для проведения подробного анализа данные с помощью внешнего накопителя USB можно передать на компьютер. Для правильного функционирования рекомендуется использовать только внешний накопитель Kongter.

Перед импортированием данных добавьте батарею аккумуляторов, щелкнув кнопкой мыши на Add String (Добавить цепь) в меню. Затем введите необходимую информацию, как показано в примере ниже:

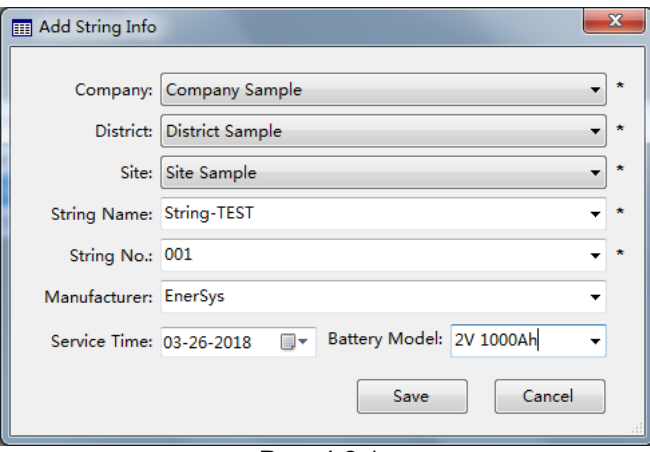

Рис. 4.2.1а

После этого нажмите File – Import Data (Файл – Импортировать данные), затем нажмите Browse (Обзор), чтобы импортировать данные измерений в формате, например «REM00012.DAT». И нажмите кнопку Save (Сохранить).

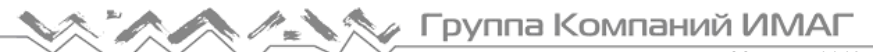

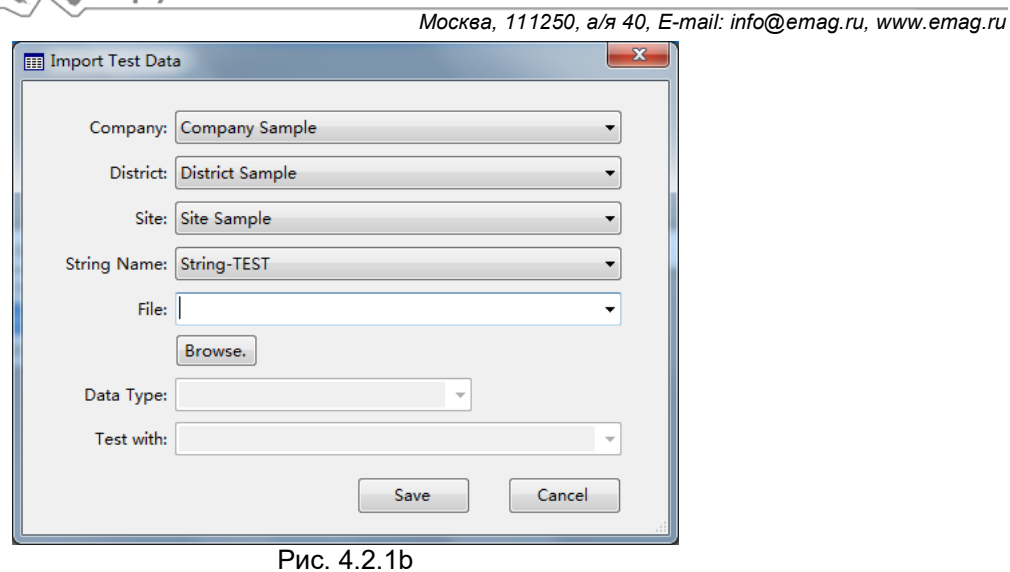

#### **4.2.2 Просмотр данных и экспортирование отчета**

Импортированные данные будут отображаться в разделе Test record list (Список записей тестирования), как показано на рис. 4.2.2a. При необходимости можно импортировать дополнительные данные, удалять существующие данные или просматривать выбранные данные.

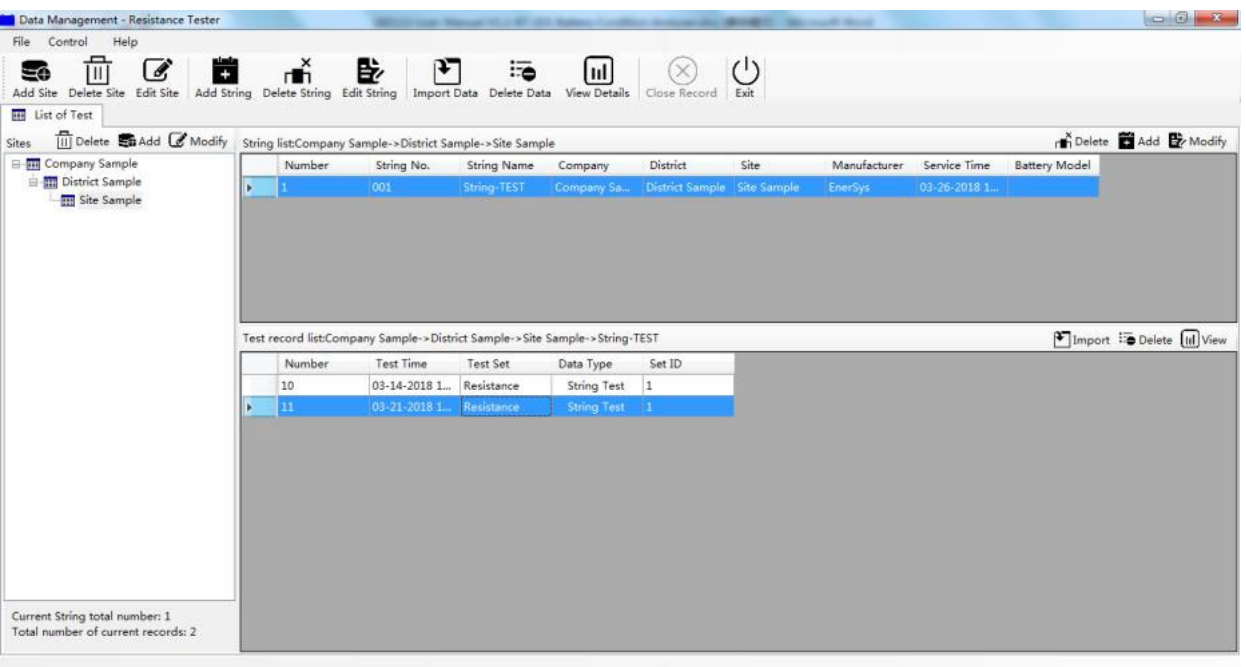

Рис. 4.2.2.а

Для просмотра данных дважды щелкните кнопкой мыши на соответствующей строке записи тестирования. Откроются подробные данные, как показано на экране ниже (Рис. 4.2.2.b). Диаграмма на левой стороне экрана будет отображать батареи с различным состоянием, а подробные данные измерений каждого элемента аккумулятора в батарее будут показаны на правой стороне экрана.

Упомянутые здесь емкость и состояние батареи являются результатом сравнения с эталонным сопротивлением, выбранным перед измерением батареи.

# **Москва, 111250, а/я 40, E-mail: info@emag.ru, www.emag.ru**

| Help<br>File<br>Control              |                                                                                                    |                  |                            |                                                             |                       |             |                                                  |  |
|--------------------------------------|----------------------------------------------------------------------------------------------------|------------------|----------------------------|-------------------------------------------------------------|-----------------------|-------------|--------------------------------------------------|--|
| Ξô<br>Add Site Delete Site Edit Site | пň<br>昏<br>¥<br>$\mathscr{Q}$<br>o<br>Add String Delete String Edit String Import Data Delete Data View Details | 11<br><b>ITO</b> | $(\times)$<br>Close Record | $\left( \begin{matrix} 1 \\ 1 \end{matrix} \right)$<br>Exit |                       |             |                                                  |  |
| <b>ED</b> List of Test               | Detail Data by Resistance Tester [ String-TEST - 11 ]                                                           |                  |                            |                                                             |                       |             |                                                  |  |
| String Condition Histogram           |                                                                                                    |                  | <b>Test Details</b>        |                                                             |                       |             |                                                  |  |
| U(V)                                 | Pass<br>Fail<br>Warn I                                                                                          | Abnormal I       | Number                     | Voltage(V)                                                  | $Resistance(m\Omega)$ | Capacity(%) | Condition                                        |  |
| $10 -$                               |                                                                                                    |                  | ٠                          | 2.062                                                       | 1.128                 | 100.000     | Pass                                             |  |
| $5 -$                                |                                                                                                    |                  | $\overline{2}$             | 2.053                                                       | 1.152                 | 100,000     | Pass                                             |  |
|                                      |                                                                                                    |                  | $\ddot{\mathbf{3}}$        | 2.062                                                       | 1.153                 | 100,000     | Pass                                             |  |
| $\Omega$                             |                                                                                                    | 20               | 4                          | 2.057                                                       | 1.196                 | 100,000     | Pass                                             |  |
|                                      |                                                                                                    | Number           | 5                          | 2.053                                                       | 1.152                 | 100.000     | Pass                                             |  |
|                                      |                                                                                                    |                  | 6                          | 2.053                                                       | 1.036                 | 100,000     | Pass                                             |  |
| Pass<br>$R(m\Omega)$                 | Fail                                                                                                    | Abnormal         |                            | 2.060                                                       | 1.032                 | 100,000     | Pass                                             |  |
| $10 -$                               |                                                                                                    |                  | 8                          | 2.057                                                       | 1.188                 | 100,000     | Pass                                             |  |
| $5 -$                                |                                                                                                    |                  | $\mathbf{Q}$               | 2.045                                                       | 1.031                 | 100.000     | Pass                                             |  |
|                                      |                                                                                                    |                  | 10                         | 2.059                                                       | 1.031                 | 100,000     | Pass                                             |  |
|                                      |                                                                                                    |                  | 11                         | 2.052                                                       | 1.030                 | 100,000     | Pass                                             |  |
|                                      | 10                                                                                                    | 20<br>Number     | 12                         | 2.041                                                       | 1.257                 | 98,000      | Pass                                             |  |
|                                      |                                                                                                    |                  | 13                         | 2.049                                                       | 1.154                 | 100,000     | Pass                                             |  |
|                                      | Pass                                                                                                    | Abnormal         | 14                         | 2.054                                                       | 1.261                 | 98,000      | Pass                                             |  |
| C(AH)<br>$100 -$                     |                                                                                                    |                  | 15                         | 2.046                                                       | 1.025                 | 100,000     | Pass                                             |  |
|                                      |                                                                                                    |                  | 16                         | 2.067                                                       | 1.267                 | 98,000      | Pass                                             |  |
| $50 -$                               |                                                                                                    |                  | 17                         | 2.037                                                       | 1.033                 | 100,000     | Pass                                             |  |
|                                      |                                                                                                    |                  | 18                         | 2.052                                                       | 1.033                 | 100,000     | Pass                                             |  |
|                                      |                                                                                                    |                  | 19                         | 2.041                                                       | 1.144                 | 100,000     | Pass                                             |  |
|                                      |                                                                                                    | 20<br>Number     | 20                         | 2.047                                                       | 1.123                 | 100,000     | Pass                                             |  |
|                                      |                                                                                                    |                  | 21                         | 2.042                                                       | 1.056                 | 100,000     | Pass                                             |  |
|                                      |                                                                                                    |                  |                            |                                                             |                       |             | $\frac{1}{2}$ View Report $\boxed{\times}$ Close |  |

Рис. 4.2.2.b

Можно нажать кнопку View Report (Просмотреть отчет), а затем экспортировать отчет о тестировании в формате Excel или RTF, в зависимости от потребности.

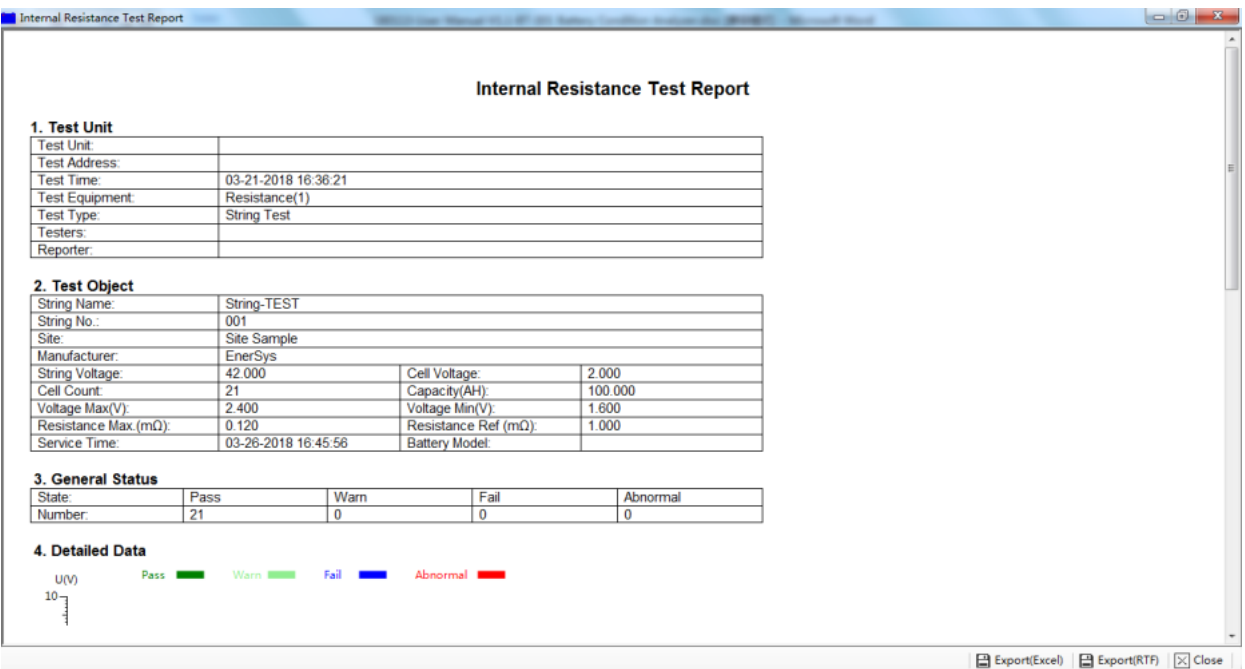

Рис. 4.2.2.с

Адаптированный перевод на русский язык - компания **ИМАГ**. Копирование и иное воспроизведение любым способом данного документа и его частей без разрешения **ИМАГ** запрещены. Компании **Kongter** и **ИМАГ** оставляют за собой право без уведомления вносить изменения в описание продуктов.

## **5. Ремонт и обслуживание**

## **5.1 Очистка**

Очищайте сам анализатор BT-301 и его принадлежности мягкой тканью, слегка смоченной в растворе слабого чистящего средства. Не используйте абразивные очистители, растворители или спирт, так как они могут деформировать или обесцветить корпус инструмента и его принадлежности.

После очистки зажимов тестирования напряжения мягкой тканью, смоченной в растворе чистящего средства, очистите их еще раз водой, а затем протрите насухо. Постарайтесь не повредить металлические детали зажимов, чтобы обеспечить их точную работу во время тестирования.

**ПРЕДУПРЕЖДЕНИЕ**: Для обеспечения безопасности обязательно отсоединяйте тестер и его принадлежности и отключайте их от источника питания перед очисткой.

## **5.2 Хранение**

После использования положите анализатор BT-301 и его принадлежности в кейс. Храните кейс в проветриваемом месте при правильной температуре и влажности. Следите за тем, чтобы на анализатор и его принадлежности не попадала вода, влага или они не подвергались воздействию высокой влажности. Если инструмент не будет использоваться в течение длительного времени, его литиевый аккумулятор будет постепенно разряжаться. Для поддержания аккумулятора в хорошем рабочем состоянии периодически (например, ежемесячно) подзаряжайте его.

## **5.3 Обслуживание аккумулятора**

При поставке с завода Kongter анализатор BT-301 может быть не выключен. Перед использованием зарядите его. Во время зарядки индикатор будет гореть красным цветом. По завершении зарядки индикатор станет зеленым. Полная зарядка аккумулятора может занять 5 – 6 часов.

**ПРИМЕЧАНИЕ**: Слишком продолжительная зарядка не приведет к повреждению аккумулятора, однако пользователю необходимо следить за процессом зарядки аккумулятора.

Чтобы аккумулятор работать оптимально, рекомендуется полностью разряжать его и затем полностью заряжать приблизительно четыре раза в год.

## **6. Вопросы и ответы**

В: Анализатор не реагирует на включение питания.

О: Возможно, разряжена аккумуляторная батарея анализатора. Подключите к анализатору зарядное устройство и снова его включите. Если анализатор заработал, его можно будет использовать с питанием от электрической розетки через адаптер, или подождать, пока не зарядится встроенный аккумулятор.

В: После включения анализатор подает звуковой сигнал.

О: Недостаточный заряд аккумулятора питания анализатора, зарядите его.

В: Меню на дисплее анализатора нормальное, но не реагирует на внешнее подключение.

О: Недостаточное питание анализатора или провода подключены неправильно. Проверьте правильность и надежность подсоединения проводов.

В: Слишком короткое время работы.

О: Проблема с аккумулятором, пожалуйста, реактивируйте его.

В: Во время тестирования инструмент «зависает», индикация на дисплее не меняется.

О: Слишком сильные внешние помехи. Обычно такое бывает, когда зажим заземления касается линии, находящейся под напряжением. Перезапустите анализатор и попробуйте еще раз.

## **7. Приложение**

Эталонные значения для емкости, сопротивления и напряжения аккумуляторной батареи:

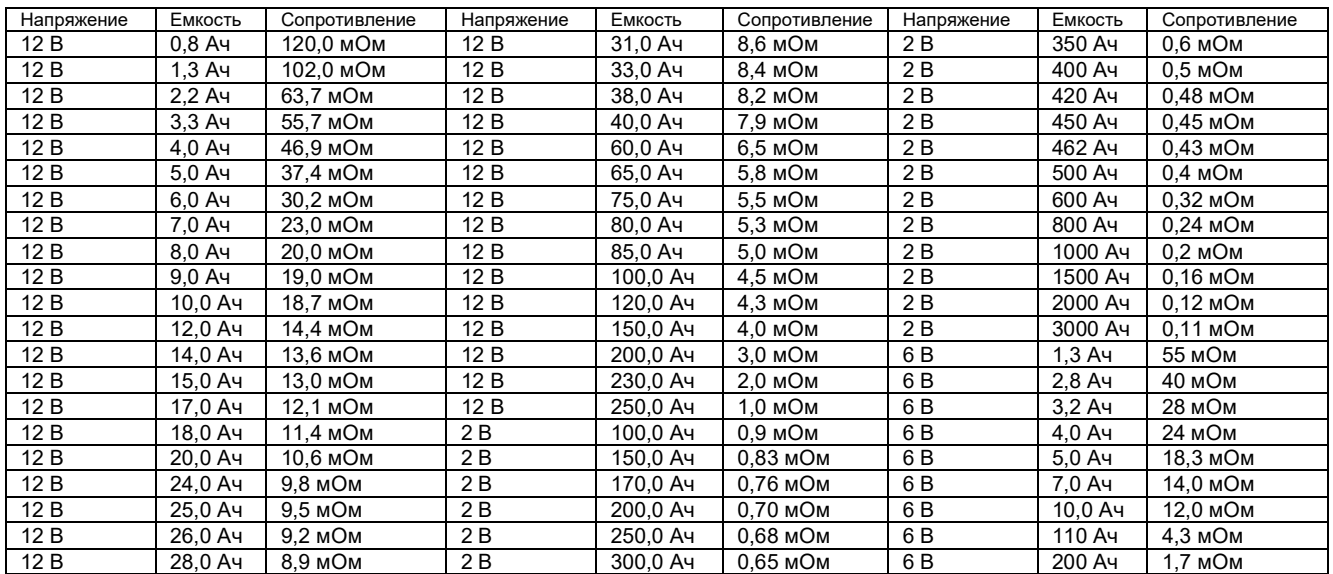